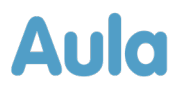

## **Informationsbrev om opdatering af Aula til forældre**

Kære forælder i Aula.

Lørdag den 20. januar 2024 bliver Aula opdateret med en række forbedringer og nye funktioner. Du vil derfor ikke have adgang til Aula lørdag den 20. januar mellem kl. 04.00 til 08.00.

I dette dokument kan du læse om nye ændringer og funktioner, der kan have betydning for dig som forælder.

#### **Baggrunden for opdateringen**

Aula bliver opdateret ca. tre gange om året med nye funktioner eller forbedringer af eksisterende funktioner. Indholdet af opdateringerne af Aula bliver blandt andet besluttet ud fra data for tilfredsheden med de enkelte moduler af Aula, og andre data indhentet fx gennem test og workshops. Blandt de væsentligste ændringer for forældre i denne opdatering er, at du fremover kan slette flere billeder fra samme album på en gang, samt ændre afleverings- og hentetider for gentagende eller enkelte dage.

Hvis du har behov for yderligere hjælp til Aula, kan du altid besøge aulainfo.dk.

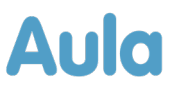

# **1 Oversigt og gennemgang over ændringerne**

Nedenfor kan du læse om de ændringer og funktioner, der bliver tilføjet i forbindelse med denne opdatering af Aula, og som kan have betydning for dig som forælder.

#### Profil:

**Send besked til bruger fra profil:** Det bliver nu muligt for dig at sende en besked til en bruger direkte fra deres profil. Dette gør du ved at trykke 'Send besked'. Herefter omdirigeres du til en oprettet beskedtråd, hvis modtager er udfyldt med den bruger, hvis profil du besøgte. Herefter kan du udfylde emne og tekst til beskedtråden og sende beskeden.

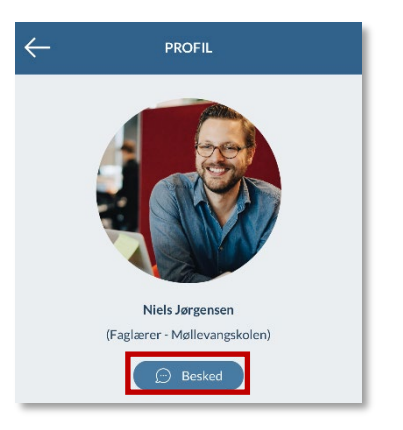

**Indstil primær institutionsprofil:** Du har nu mulighed for at indstille din primære institution, hvis du er tilknyttet flere institutioner, for eksempel hvis du har to børn i to forskellige institutioner. Dette gør du på din profil, hvor du trykker

 $\mathscr{O}$  REDIGER

rediger i højre hjørne. Herefter har du mulighed for at vælge den institution, du ønsker som primær institution, ved at trykke på den nuværende primær institution.

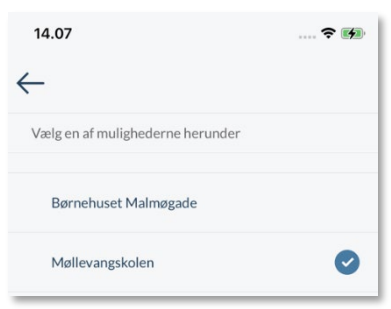

Når du har valgt din primære institution, vil den fremover automatisk være valgt, når du opretter opslag, beskeder mm.

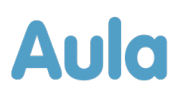

#### Overblik:

**Mere tekst og hele billeder på opslag:** Fremover vil opslag på overblikssiden vise mere tekst og større billeder, når du tilgår Aula på computeren.

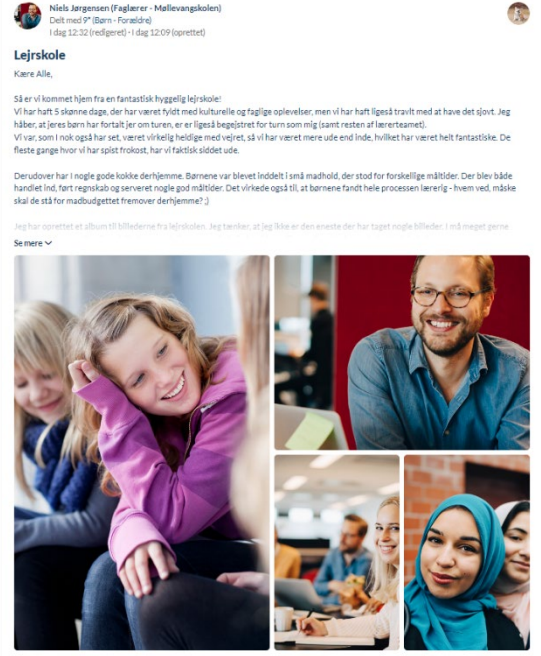

#### Komme/gå:

**Rediger komme- og gåtider:** Du kan fremover redigere dine ugentligt gentagende komme- og gåtider for dit barn, både for en enkelt dag eller hele gentagelsen.

Hvis du ønsker at redigere en ugentlig gentagelse, skal du trykke på den dag, du ønsker at redigere. Herefter får du muligheden for at vælge, at

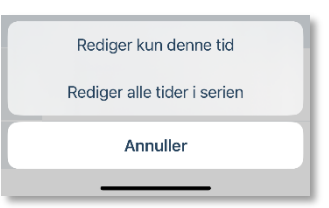

'redigere alle tider i hele serien' (hver uge) eller at 'redigere kun denne tid' for at redigere informationen for en enkelt dag.

#### Galleri:

**Slet flere billeder fra samme album**: Det bliver nu muligt for dig at slette et eller flere billeder eller andre medier fra ét album, som du selv har uploadet. Dette gør du ved at vælge galleri, og åbne det album, du ønsker at slette billeder fra. Herefter markerer du 'Vælg flere', og trykker på de billeder, du ønsker at slette. Når du har udvalgt billederne, trykker du på 'Næste', for derefter at trykke 'Slet'. Herefter sletter du de billeder, som du ønsker at slette. Disse billeder slettes for alle.

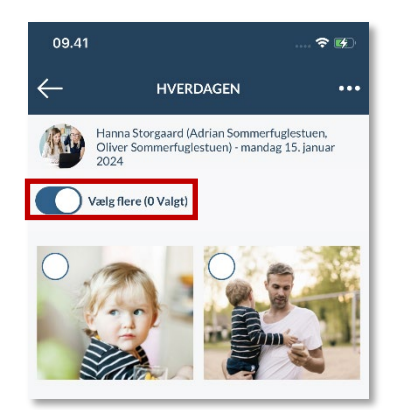

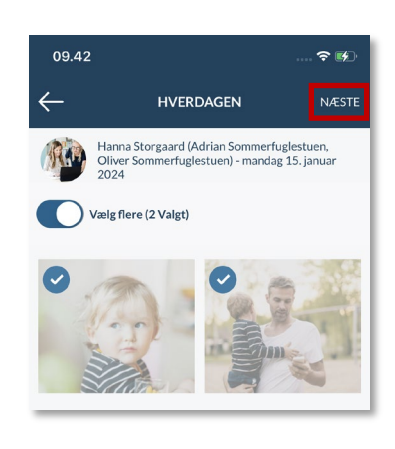

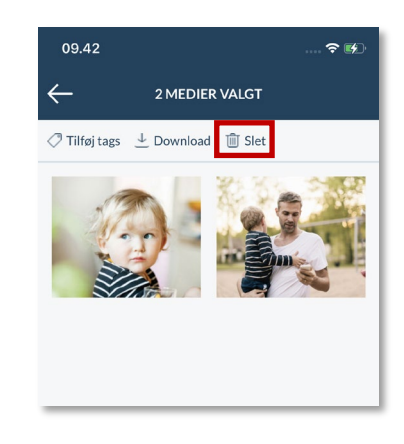

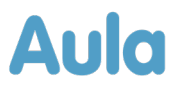

#### Navigation:

**Notifikationsindstillinger flyttet til indstillinger:** Hvis du ønsker at ændre indstillinger for dine notifikationer, finder du fremover notifikations-indstillinger under indstillinger. For at tilgå indstillinger, når du tilgår Aula via browseren, skal du klikke på dit profilbillede øverst i højre hjørne. For at tilgå indstillinger, når du tilgår Aula via app, skal du klikke på dit profilbillede øverst i højre hjørne, hvorefter du kan klikke på indstillinger.

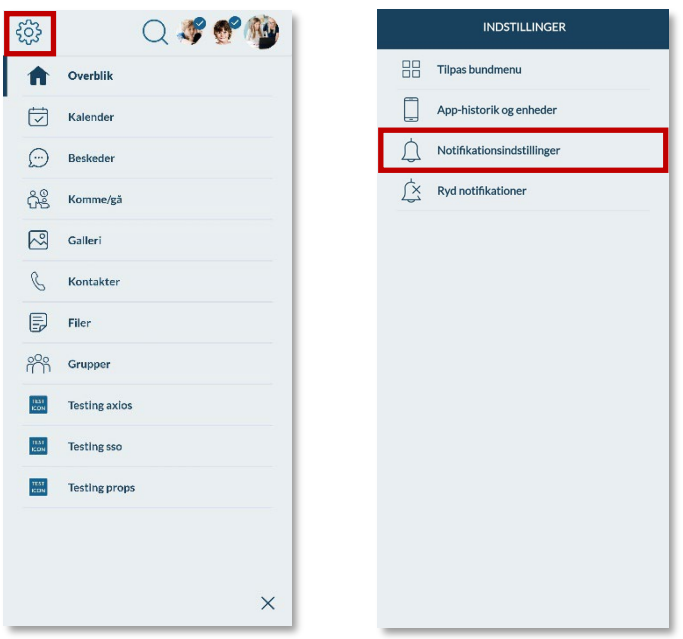

### Galleri:

**Tilføj eller fjern tag af dine børn:** I Aula appen kan du fremover nemt og hurtigt fjerne eller tilføje tag af dine egne børn på billeder. Dette gør du ved at trykke på knappen 'Tilføj tag af [barnets navn]', der vises på billedet. Hvis du har flere børn, vil der stå 'Tilføj tag af mine børn', hvorefter du kan vælge det barn, der skal tagges. Hvis du har flere børn, men billedet fx er koblet op til dit ene barns klasse, vil der stå 'Tilføj tag af [barnets navn], for det af dine børn, der går i den klasse.

Det er også muligt at fjerne tags af dine børn på billeder. Hvis dit barn er tagget, vil der være en knap på billedet, hvor der står [Fjern tag af [barnets navn]. Du skal trykke på knappen, og herefter fjernes tagget af barnet. Hvis du har flere børn, vil der stå 'Rediger tags af mine børn', hvorefter du får mulighed for at fjerne tag af det barn, der er tagget på billedet ved at Forældre med et barn

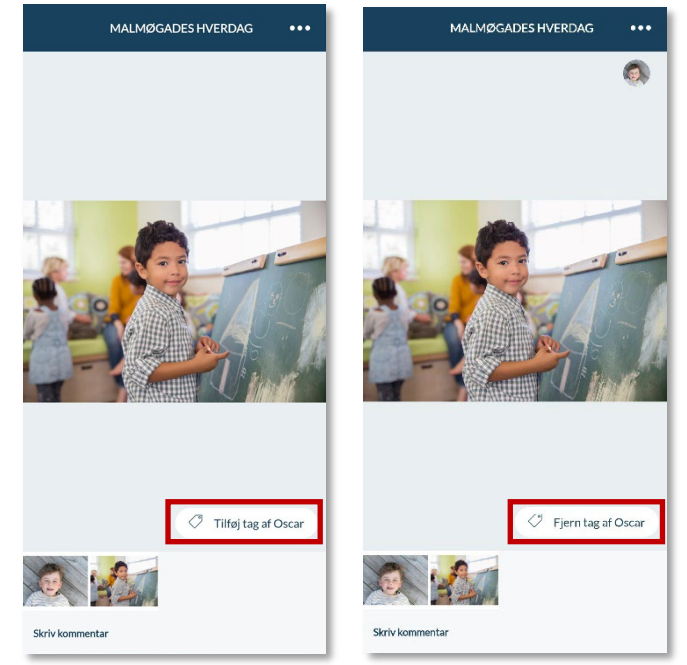

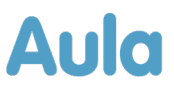

trykke på knappen 'Fjern tag af [barnets navn]. Du får også mulighed for at tagge det barn, der ikke er tagget ved at trykker på knappen 'Tilføj tag af [barnets navn].

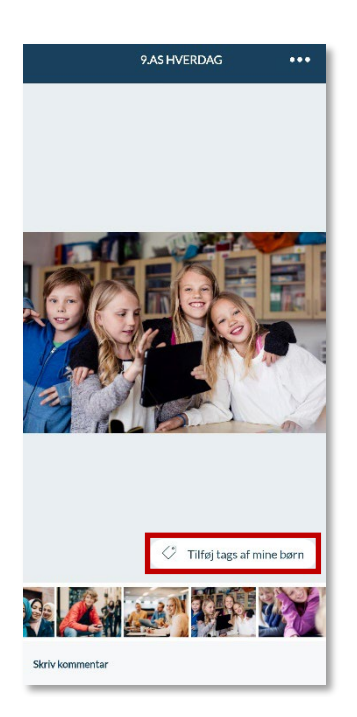

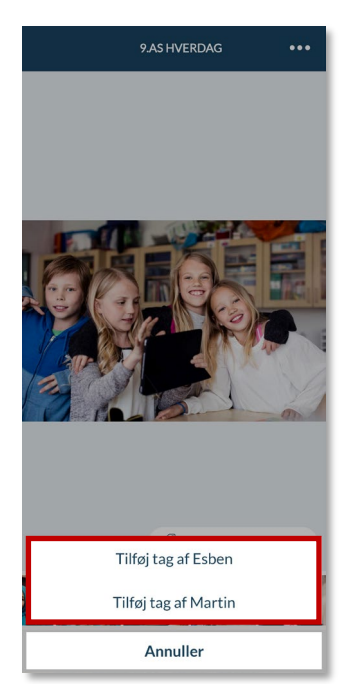

Forældre med flere børn

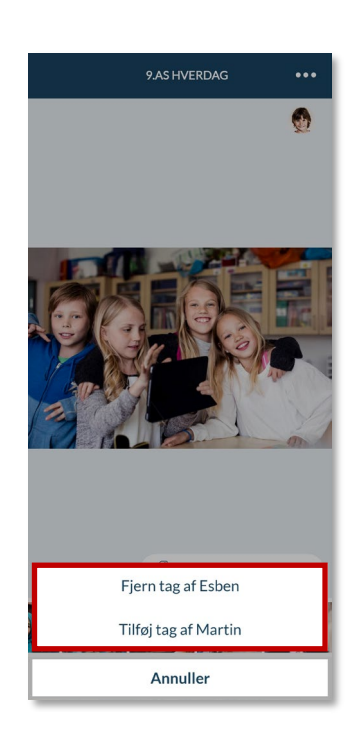